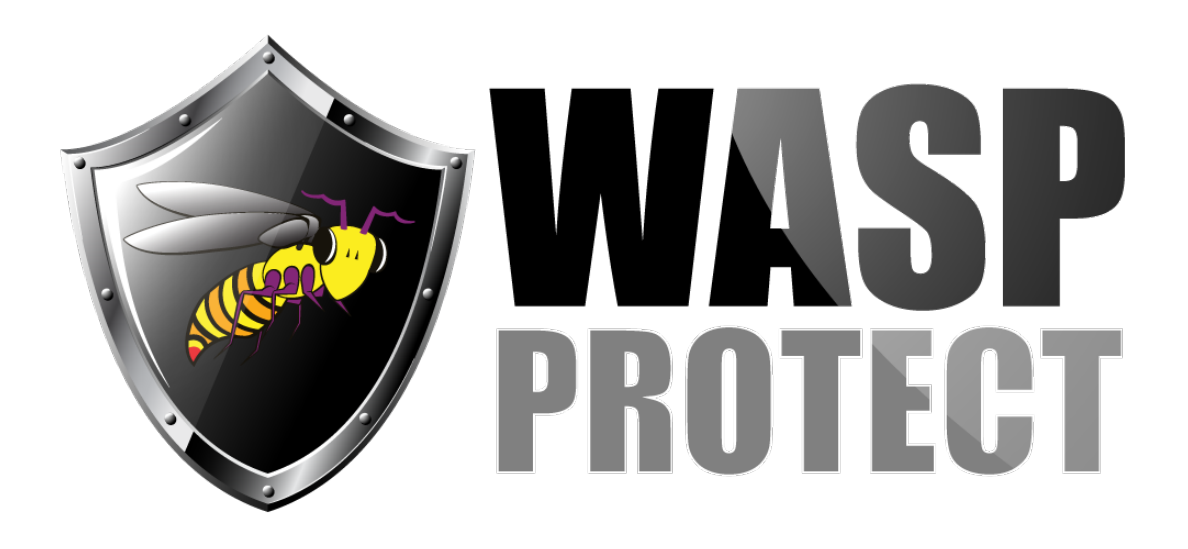

[Portal](http://support.waspbarcode.com/) > [Knowledgebase](http://support.waspbarcode.com/kb) > [Hardware](http://support.waspbarcode.com/kb/hardware) > [Mobile Computers](http://support.waspbarcode.com/kb/mobile-computers) > [DR2: How to take a screenshot](http://support.waspbarcode.com/kb/articles/dr2-how-to-take-a-screenshot)

## DR2: How to take a screenshot

Scott Kircher - 2017-06-01 - in [Mobile Computers](http://support.waspbarcode.com/kb/mobile-computers)

How to take a screenshot: Press and hold the following buttons at the same time, for about 1 second: Power (right side top gray button) and Volume Down (left side bottom gray button). You should hear a sound effect, the screen will blink, and the image shrinks inward briefly.

How to find the screenshot you just took: Press the Home button (front bottom, second button), then tap the Application icon at the bottom (white circle with 6 dots). Find and tap: Gallery icon, Screenshot folder, screenshot image. Email it via the upper right icon, or perform other standard image operations.